## **ADOZIONI TESTI SCOLASTICI istruzioni per nuovo applicativo**

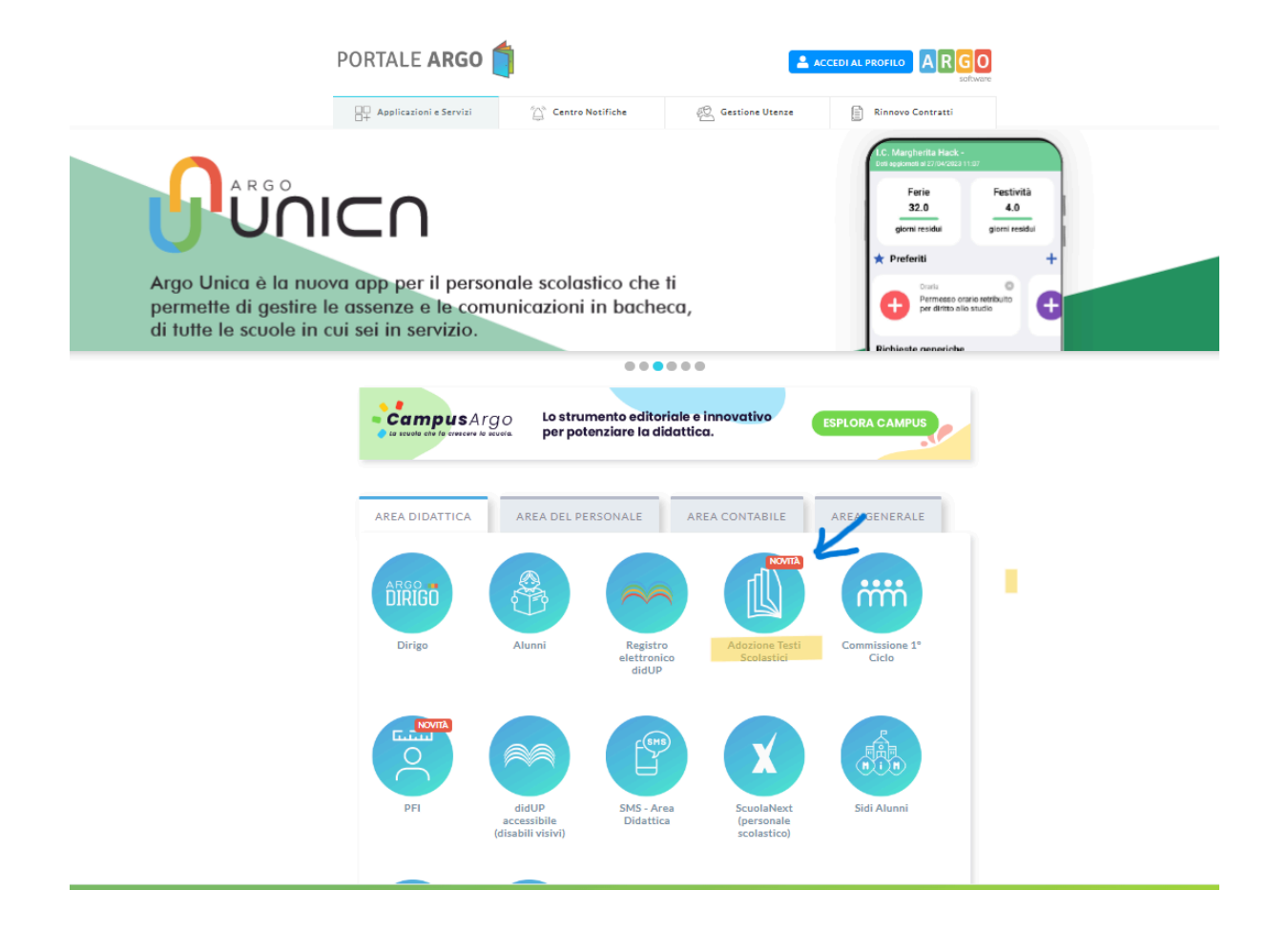

Andando sul portale Argo, da quest'anno scolastico potremo accedere alla nuova applicazione: **Adozioni Testi Scolastici**. (quarta icona circolare come da immagine)

Il programma è interamente web e gestisce l'iter completo delle adozioni dei testi scolastici, dall'inserimento delle proposte di adozione, fino alla trasmissione dei dati all'A.I.E.

Accedete con le stesse credenziali del registro didup al nuovo applicativo **Adozioni Testi Scolastici** per applicare le proposte di adozione per le vostre classi e materie, per il prossimo anno.

1. Accedete, selezionate il pulsante sulla sinistra **AUUZIUNI** 

ഀ Adozioni per classe

quindi scegliete la scuola.

2. Osservate le classi in cui insegnerete nell'anno 2024/25; ora cliccate

selezionare.

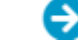

sul pulsante a destra  $\Theta$  corrispondente alla classe che volete

3. Nella finestra di lavoro, selezionate in basso i testi (che corrispondono alla materia che insegnate); per riconfermarli nella classe del nuovo anno, usate il pulsante **(se** siete coordinatori di classe, potrete operare su tutte le materie della classe). Una volta confermati dall'anno precedente (area sottostante) all'anno successivo (area soprastante), è sempre possibile apportare modifiche utilizzando il tasto elimina (cestino) a destra e aggiungendo altri testi secondo le procedure indicate di seguito.

4. Per adottare testi prelevandoli dal catalogo libri della scuola cliccate

sul pulsante **AGGIUNGI TESTI** 5. Per aggiungere testi dal catalogo AIE (non ancora presenti nell'archivio scolastico) oppure testi occasionali non presenti nel catalogo, occorre cliccare sul pulsante **ELE** e quindi sul pulsante **GESTIONE TESTI** , a questo punto occorre optare per una delle due AGGIUNGI TESTO OCCASIONALE possibilità: <sup>AGGIUNGI</sup> TESTO DA AIE oppure

Una volta inseriti tutti i testi, Il calcolo del tetto spesa viene effettuato automaticamente dall'applicativo e comparato con quello stabilito dal MIM.